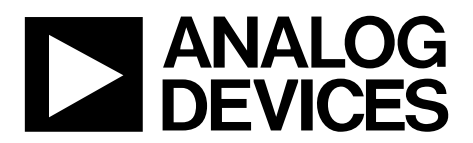

One Technology Way . P.O. Box 9106 . Norwood, MA 02062-9106, U.S.A. . Tel: 781.329.4700 . Fax: 781.461.3113 . www.analog.com

### **Evaluation Board for Programmable Single-Scan Waveform Generator**

#### <span id="page-0-0"></span>**FEATURES**

**Full-featured evaluation board for the [AD5932](http://www.analog.com/AD5932?doc=EVAL-AD5932EBZ_UG-796.pdf) USB cable for PC connection Can be powered entirely from USB port Various linking options PC software for control o[f AD5932](http://www.analog.com/AD5932?doc=EVAL-AD5932EBZ_UG-796.pdf) On-board patchwork area** 

### <span id="page-0-1"></span>**EVALUATION BOARD DESCRIPTION**

The [EVAL-AD5932EBZ i](http://www.analog.com/EVAL-AD5932?doc=EVAL-AD5932EBZ_UG-796.pdf)s a full-featured evaluation board for the [AD5932 p](http://www.analog.com/AD5932?doc=EVAL-AD5932EBZ_UG-796.pdf)rogrammable single-scan waveform generator. The evaluation board interfaces to the USB port of a PC. It is possible to power the entire board using the USB port. Software is available with th[e EVAL-AD5932EBZ,](http://www.analog.com/EVAL-AD5932?doc=EVAL-AD5932EBZ_UG-796.pdf) allowing users to easily program th[e AD5932.](http://www.analog.com/AD5932?doc=EVAL-AD5932EBZ_UG-796.pdf)

<span id="page-0-3"></span>The [AD5932](http://www.analog.com/AD5932?doc=EVAL-AD5932EBZ_UG-796.pdf) evaluation board includes a 50 MHz oscillator that provides the MCLK for th[e AD5932.](http://www.analog.com/AD5932?doc=EVAL-AD5932EBZ_UG-796.pdf) The user can remove this oscillator, if required, and drive the [AD5932 w](http://www.analog.com/AD5932?doc=EVAL-AD5932EBZ_UG-796.pdf)ith a different clock oscillator or an external clock source via a SMB connector.

### <span id="page-0-2"></span>**[AD5932 D](http://www.analog.com/AD5932)EVICE DESCRIPTION**

The [AD5932 i](http://www.analog.com/AD5932?doc=EVAL-AD5932EBZ_UG-796.pdf)s a waveform generator that allows the user to generate synthesized analog or digital frequency-stepped waveforms. Because frequency profiles are preprogrammed, continuous write cycles are eliminated, which frees up valuable DSP/microcontroller resources. Waveforms start from a known phase and increment phase continuously, allowing phase shifts to be easily determined. The device can be operated with clock frequencies of up to 50 MHz.

Complete specifications for the [AD5932 a](http://www.analog.com/AD5932?doc=EVAL-AD5932EBZ_UG-796.pdf)re available in the [AD5932 d](http://www.analog.com/AD5932?doc=EVAL-AD5932EBZ_UG-796.pdf)ata sheet, available from Analog Devices, Inc., which should be consulted in conjunction with this user guide when using the evaluation board.

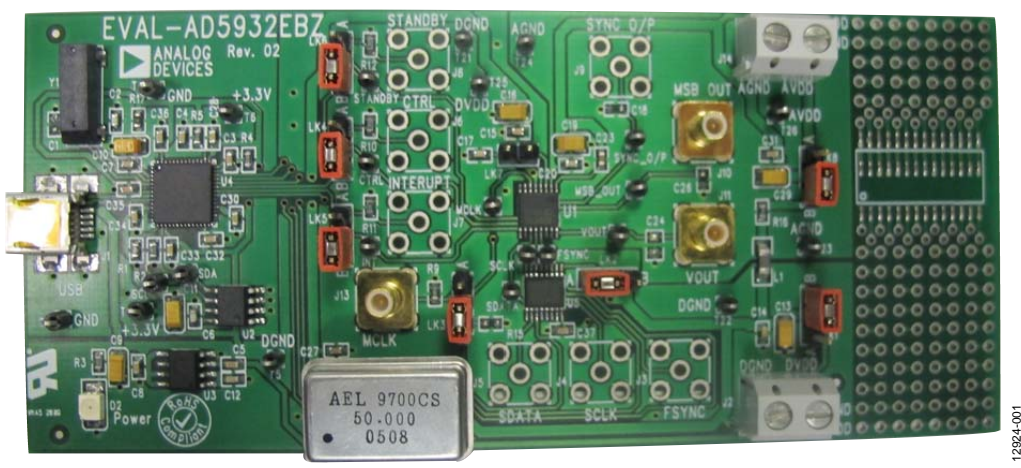

### **EVALUATION BOARD PHOTOGRAPH**

Figure 1.

# **TABLE OF CONTENTS**

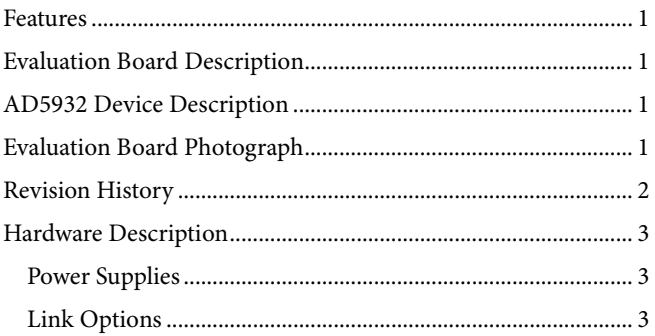

EVAL-AD5932EBZ User Guide

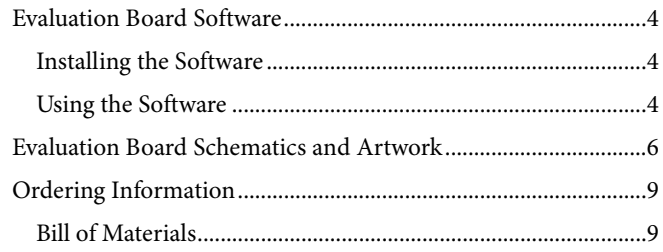

### <span id="page-1-0"></span>**REVISION HISTORY**

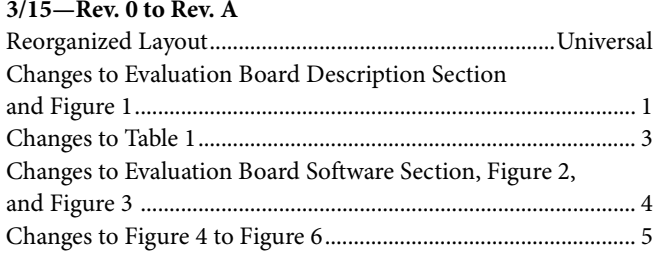

#### 3/06-Revision 0: Initial Version

### <span id="page-2-0"></span>HARDWARE DESCRIPTION **POWER SUPPLIES**

<span id="page-2-1"></span>The [AD5932](http://www.analog.com/AD5932?doc=EVAL-AD5932EBZ_UG-796.pdf) has two analog power supply inputs: AVDD (analog VDD) and AGND (analog GND). There are also two digital supplies on the device: DVDD (digital VDD) and DGND (digital GND). Both of these supplies are independent of each other and can be powered from 2.3 V to 5.5 V.

As well as supplying the digital supply for the [AD5932,](http://www.analog.com/AD5932?doc=EVAL-AD5932EBZ_UG-796.pdf) DVDD provides the supply for the 50 MHz oscillator and the [ADG774](http://www.analog.com/ADG774?doc=EVAL-AD5932EBZ_UG-796.pdf) quad 2:1 multiplexer.

There are two options available to power th[e EVAL-AD5932EBZ](http://www.analog.com/EVAL-AD5932?doc=EVAL-AD5932EBZ_UG-796.pdf) evaluation board:

- The USB port of a computer
- An external power supply

The default option for powering the board is from the USB port (LK1 and LK8 are in Position B). Alternatively, 2-pin terminal blocks are available for use with an external power supply.

The 5 V from the USB port is regulated to 3.3 V, which provides power for the CY7C68013 USB controller and related USB circuitry. The USB port also provides the GND connections for the evaluation board.

When LK1 is in Position B, DVDD is supplied with 3.3 V from the regulator. When LK8 is in Position B, AVDD is powered from DVDD through the L1 ferrite bead (600  $\Omega$  at 100 MHz). When LK1 and LK8 are in Position A, the terminal blocks provide power to the board.

To operate the device at a different supply than up to 3.3 V, use the terminal blocks. To abide by the maximum ratings of the [AD5932,](http://www.analog.com/AD5932?doc=EVAL-AD5932EBZ_UG-796.pdf) use th[e EVAL-AD5932EBZ](http://www.analog.com/EVAL-AD5932?doc=EVAL-AD5932EBZ_UG-796.pdf) as a standalone board if operating at a voltage of less than 3 V. Therefore, SCLK, SDATA, FSYNC, CTRL, INTERRUPT, and STANDBY must be externally supplied by the user.

DGND and AGND are connected under th[e AD5932.](http://www.analog.com/AD5932?doc=EVAL-AD5932EBZ_UG-796.pdf) Therefore, it is recommended not to connect AGND and DGND elsewhere in the system. AVDD and DVDD are decoupled to the relevant ground plane using a 10  $\mu$ F tantalum capacitor and a 0.1  $\mu$ F ceramic capacitor at their source and again at th[e AD5932.](http://www.analog.com/AD5932?doc=EVAL-AD5932EBZ_UG-796.pdf) 

### <span id="page-2-2"></span>**LINK OPTIONS**

Set the link options on the evaluation board for the required operating setup before using the board. The functions of these links are described in [Table 1.](#page-2-3)

#### <span id="page-2-3"></span>**Table 1. Link Options**

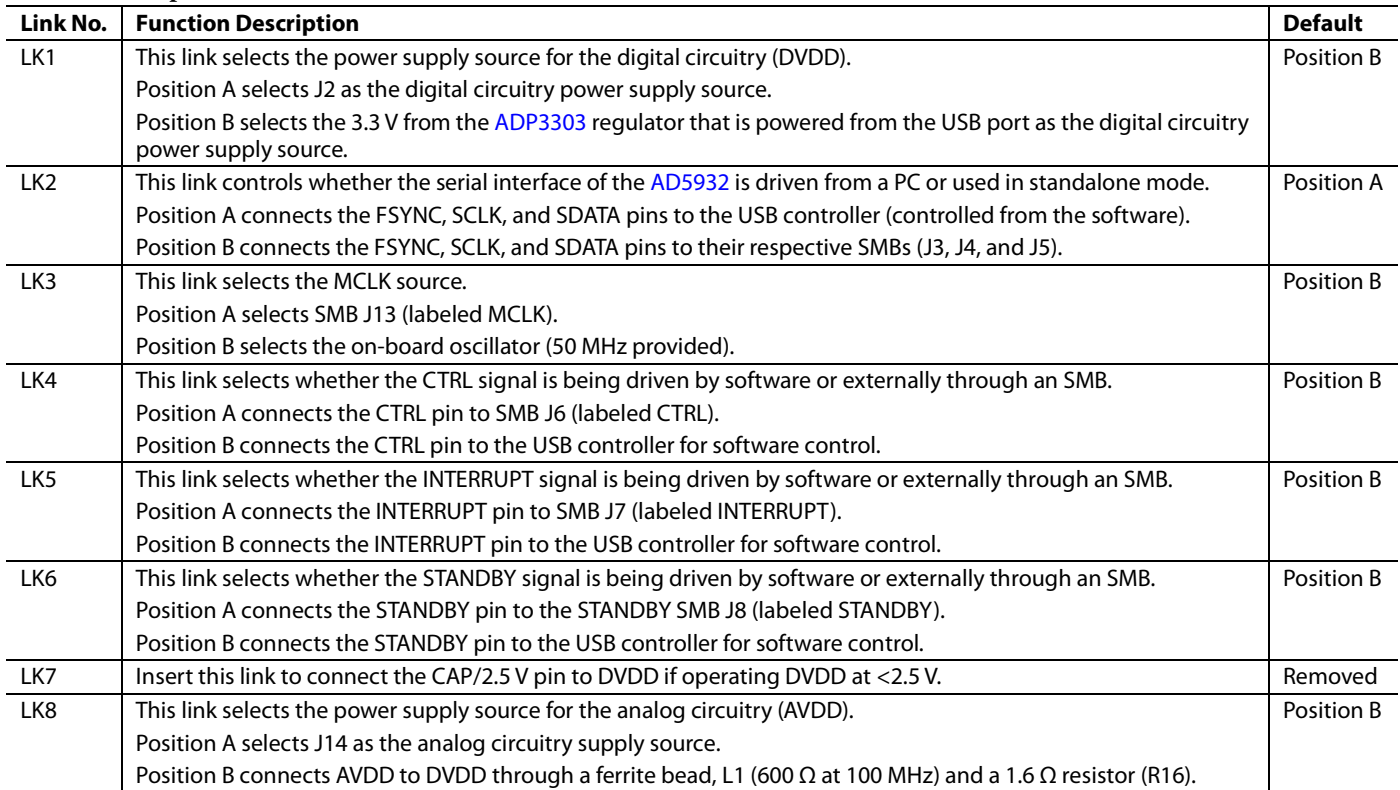

### <span id="page-3-0"></span>EVALUATION BOARD SOFTWARE

The [AD5932](http://www.analog.com/AD5932?doc=EVAL-AD5932EBZ_UG-796.pdf) evaluation kit is available from the Analog Devices website a[t www.analog.com.](http://www.analog.com/) Th[e AD5932 e](http://www.analog.com/AD5932?doc=EVAL-AD5932EBZ_UG-796.pdf)valuation software is included in the evaluation kit on a CD, and is also available for download at th[e EVAL-AD5932EBZ p](http://www.analog.com/EVAL-AD5932?doc=EVAL-AD5932EBZ_UG-796.pdf)roduct page.

Install the evaluation software before connecting the evaluation board to the USB port of the PC to ensure that the evaluation board is correctly recognized when connected to the PC.

The evaluation software is compatible with Windows® XP (32-bit), Windows Vista, and Windows 7 (32-bit and 64-bit).

### <span id="page-3-1"></span>**INSTALLING THE SOFTWARE**

To install the evaluation software, take the following steps:

- 1. From the [EVAL-AD5932EBZ p](http://www.analog.com/EVAL-AD5932?doc=EVAL-AD5932EBZ_UG-796.pdf)roduct page, download the [AD5932](http://www.analog.com/AD5932?doc=EVAL-AD5932EBZ_UG-796.pdf) evaluation software .zip file. The evaluation software is also included in the [AD5932 e](http://www.analog.com/AD5932?doc=EVAL-AD5932EBZ_UG-796.pdf)valuation kit on a CD.
- 2. Open the folder and double-click the **setup.exe** file to start the installation procedure.
- 3. When prompted, select the destination directory for the [AD5932 p](http://www.analog.com/AD5932?doc=EVAL-AD5932EBZ_UG-796.pdf)rogram and the National Instruments products. By default, the files are saved to **C:\Program Files\Analog Devices\AD5932**.
- 4. When the directory has been selected, the installation procedure copies the files into the relevant directories on the hard drive. The installation program creates a program group named **Analog Devices** with the subgroup **AD5932** in the **Start** menu of the taskbar.
- 5. Double-click the **AD5932** icon to start the program. The evaluation board is then automatically detected.

### <span id="page-3-2"></span>**USING THE SOFTWARE**

To launch the software, click **Start** > **All Programs** > **Analog Devices** > **AD5932** > **AD5932 Evaluation Software**. The [AD5932 e](http://www.analog.com/AD5932?doc=EVAL-AD5932EBZ_UG-796.pdf)valuation software is launched as a LabView GUI (see [Figure 2\)](#page-3-3).

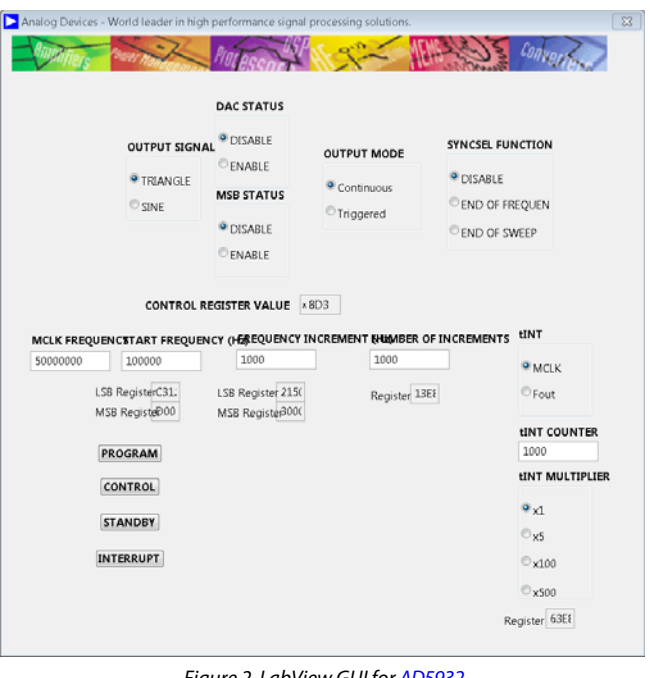

Figure 2. LabView GUI fo[r AD5932](http://www.analog.com/AD5932?doc=EVAL-AD5932EBZ_UG-796.pdf)

<span id="page-3-3"></span>The upper half of the window provides the different control register options for determining the output and operation mode of the device. More details on all of these options can be found in the [AD5932](http://www.analog.com/AD5932?doc=EVAL-AD5932EBZ_UG-796.pdf) data sheet.

After completing the control register write section, enter the frequency of MCLK in Hertz (Hz). This value is then used to calculate all frequency and time values throughout the software.

Next, enter the values for the numeric registers: the start frequency ( $f_{\text{START}}$ ), frequency increments ( $\Delta f$ ), and number of increments  $(N_{\text{INCR}})$ .

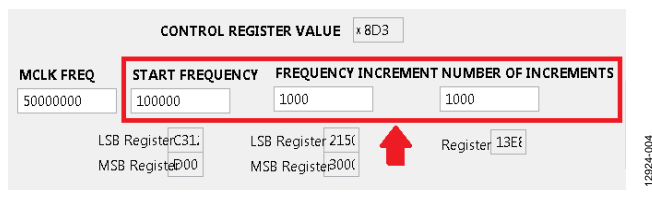

Figure 3. Frequency Output

The values of the start frequency and the increment frequency are entered in Hertz (Hz).

12924-004

12924-002

200-1302

The increment frequency determines the duration of the DAC output signal for each individual frequency of the frequency scan. Th[e AD5932](http://www.analog.com/AD5932?doc=EVAL-AD5932EBZ_UG-796.pdf) offers the user two choices:

- The duration is a multiple of cycles of the output frequency (four)
- The duration is a multiple of MCLK cycles (MCLK)

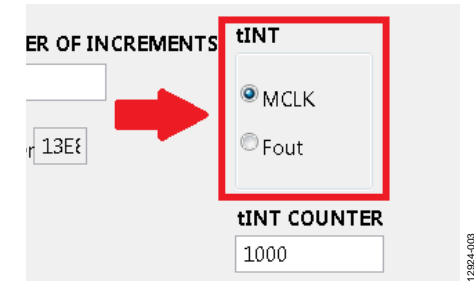

Figure 4. DAC Output Determination Options

12924-003

12924-005

The SYNCSEL and MSB outputs are also available from the [EVAL-AD5932EBZ e](http://www.analog.com/EVAL-AD5932?doc=EVAL-AD5932EBZ_UG-796.pdf)valuation board. The user can select whether to create a pulse at the end of sweep (EOS) or at the end of each frequency increment using the **SYNCSEL FUNCTION**, as shown i[n Figure 5.](#page-4-0) 

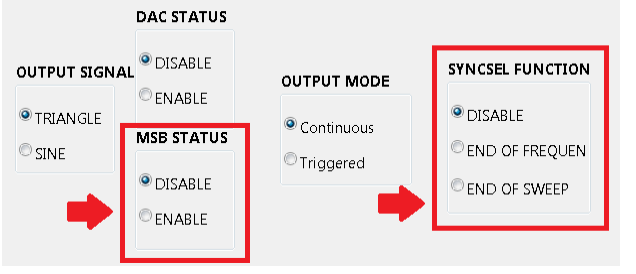

<span id="page-4-0"></span>Figure 5. Pin Configuration

Finally, the **PROGRAM** button (see [Figure 6\)](#page-4-1) writes this information to the [AD5932 r](http://www.analog.com/AD5932?doc=EVAL-AD5932EBZ_UG-796.pdf)egisters. To start the frequency sweep, click **CONTROL**. The **STANDBY** pin allows sections of the [AD5932 t](http://www.analog.com/AD5932?doc=EVAL-AD5932EBZ_UG-796.pdf)hat are not in use to be powered down to minimize power consumption. The **INTERRUPT** pin allows the user to interrupt during a frequency scan.

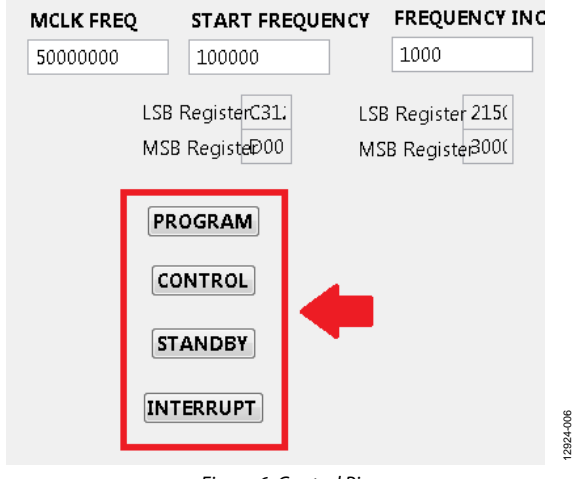

<span id="page-4-1"></span>Figure 6. Control Pins

# <span id="page-5-0"></span>EVALUATION BOARD SCHEMATICS AND ARTWORK

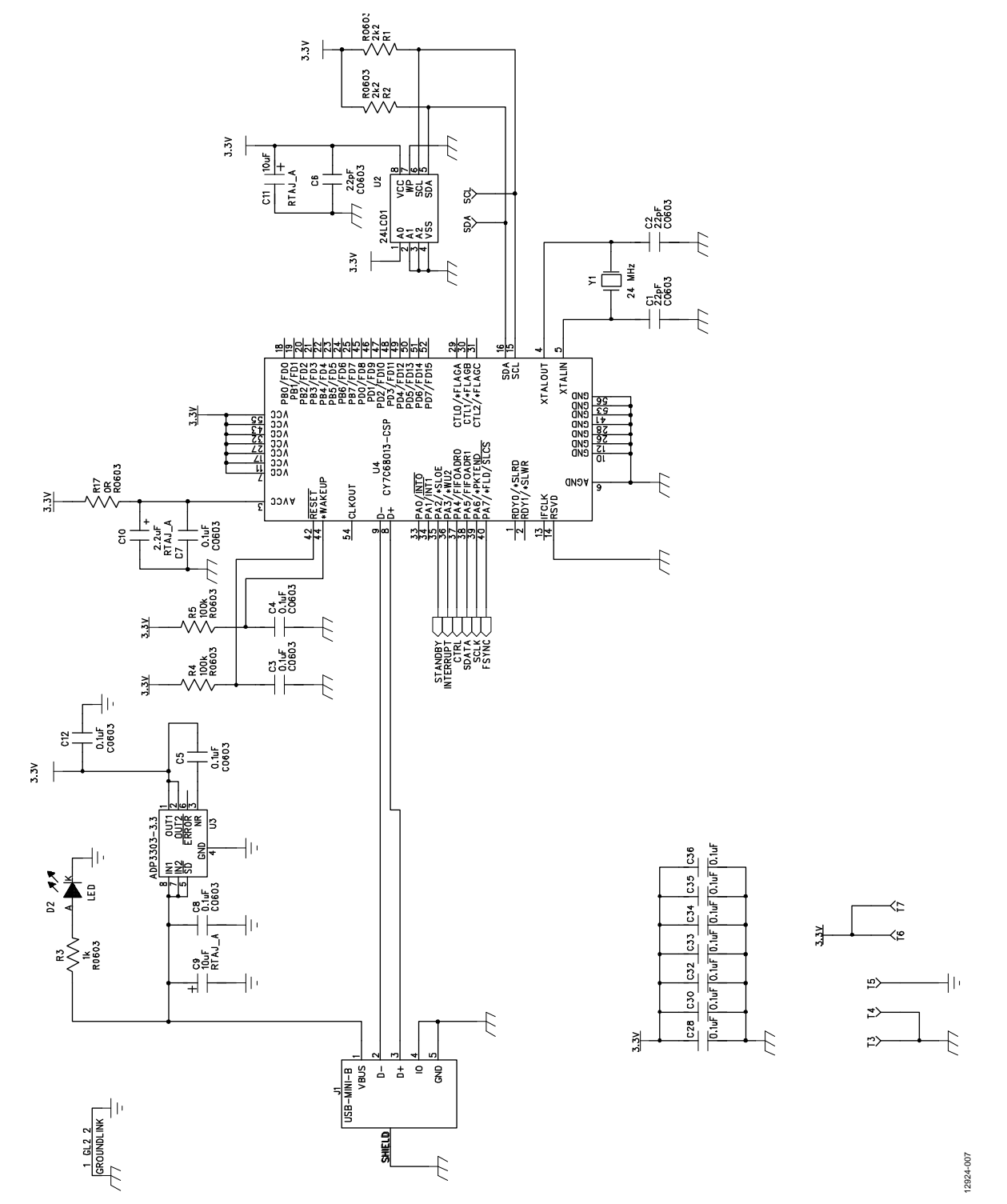

*Figure 7[. EVAL-AD5932EBZ](http://www.analog.com/EVAL-AD5932?doc=EVAL-AD5932EBZ_UG-796.pdf) Schematic, Page 1 of 2*

# EVAL-AD5932EBZ User Guide UG-796

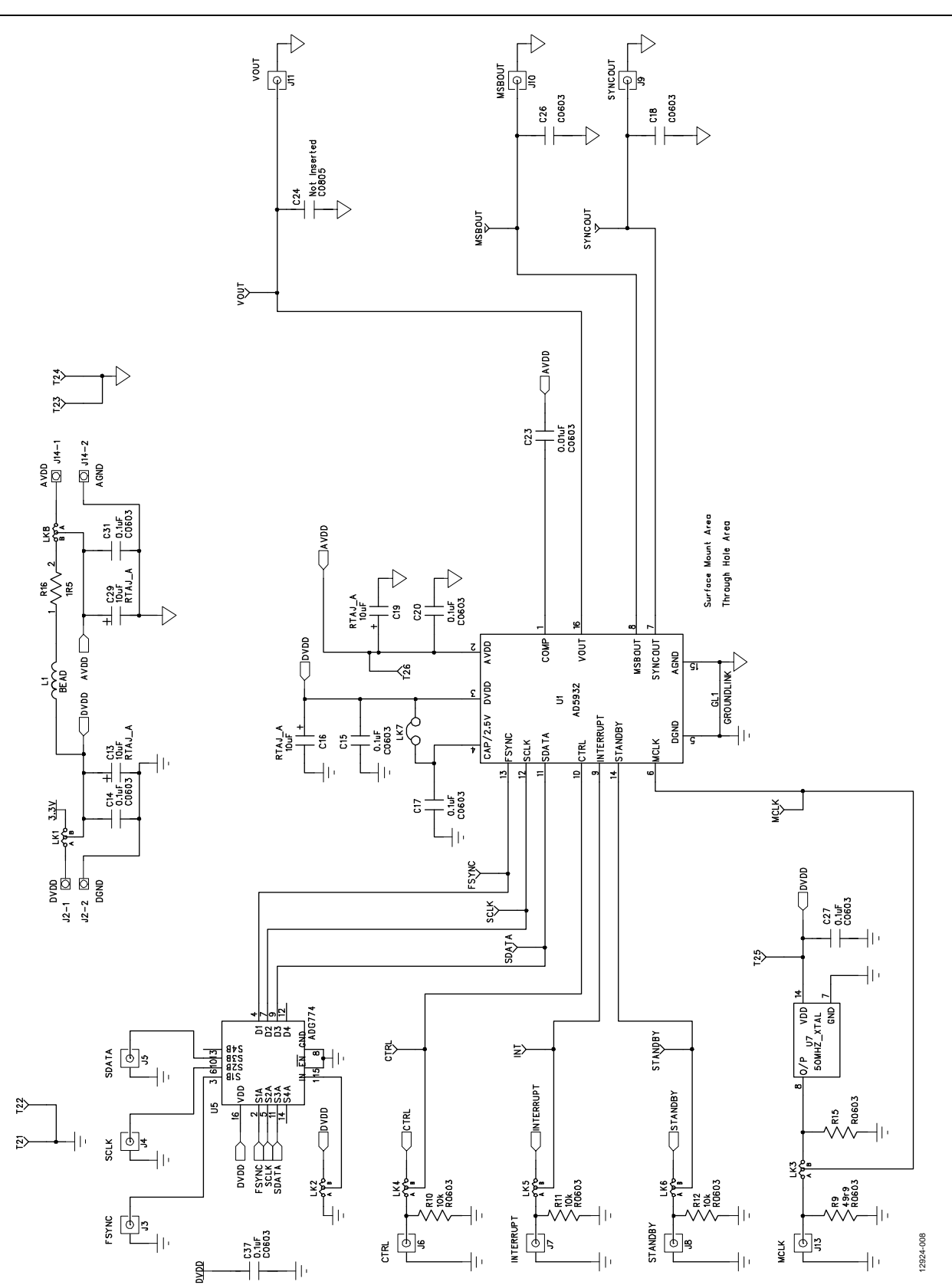

*Figure 8[. EVAL-AD5932EBZ](http://www.analog.com/EVAL-AD5932?doc=EVAL-AD5932EBZ_UG-796.pdf) Schematic, Page 2 of 2*

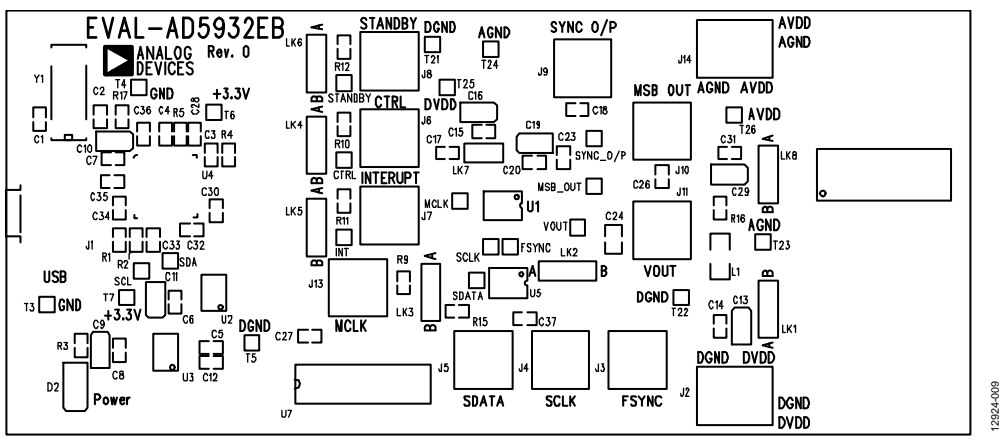

Figure 9[. EVAL-AD5932EBZ S](http://www.analog.com/EVAL-AD5932?doc=EVAL-AD5932EBZ_UG-796.pdf)ilkscreen Artwork

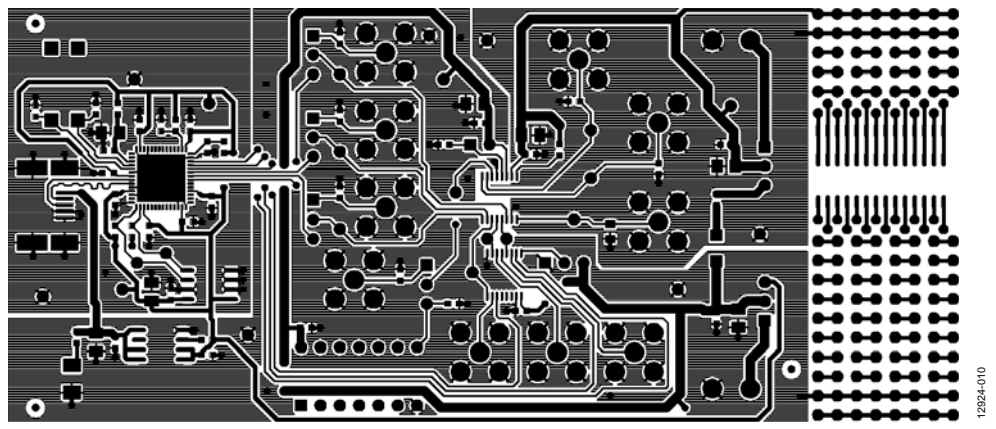

Figure 10[. EVAL-AD5932EBZ C](http://www.analog.com/EVAL-AD5932?doc=EVAL-AD5932EBZ_UG-796.pdf)omponent Side Artwork

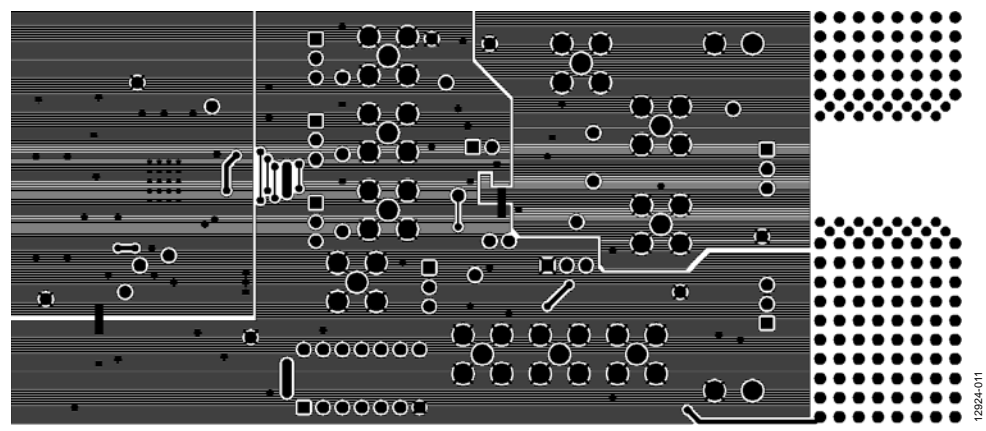

Figure 11[. EVAL-AD5932EBZ S](http://www.analog.com/EVAL-AD5932?doc=EVAL-AD5932EBZ_UG-796.pdf)older Side Artwork

## <span id="page-8-0"></span>ORDERING INFORMATION

### <span id="page-8-1"></span>**BILL OF MATERIALS**

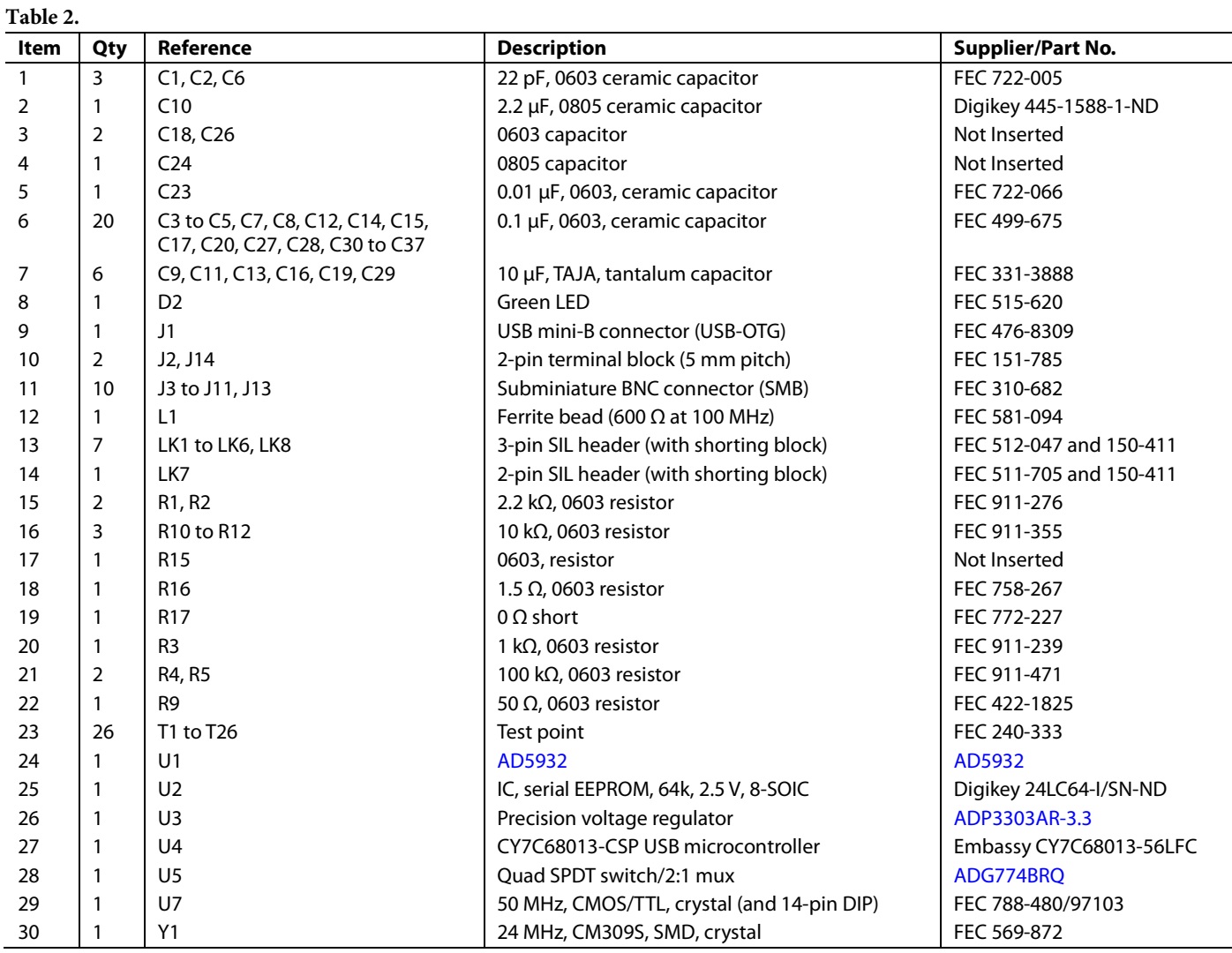

### **NOTES**

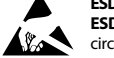

#### **ESD Caution**

**ESD (electrostatic discharge) sensitive device**. Charged devices and circuit boards can discharge without detection. Although this product features patented or proprietary protection circuitry, damage may occur on devices subjected to high energy ESD. Therefore, proper ESD precautions should be taken to avoid performance degradation or loss of functionality.

#### **Legal Terms and Conditions**

By using the evaluation board discussed herein (together with any tools, components documentation or support materials, the "Evaluation Board"), you are agreeing to be bound by the terms and conditions set forth below ("Agreement") unless you have purchased the Evaluation Board, in which case the Analog Devices Standard Terms and Conditions of Sale shall govern. Do not use the Evaluation Board until you have read and agreed to the Agreement. Your use of the Evaluation Board shall signify your acceptance of the Agreement. This Agreement is made by and between you ("Customer") and Analog Devices, Inc. ("ADI"), with its principal place of business at One Technology Way, Norwood, MA 02062, USA. Subject to the terms and conditions of the Agreement, ADI hereby grants to Customer a free, limited, personal, temporary, non-exclusive, non-sublicensable, non-transferable license to use the Evaluation Board FOR EVALUATION PURPOSES ONLY. Customer understands and agrees that the Evaluation Board is provided for the sole and exclusive purpose referenced above, and agrees not to use the Evaluation Board for any other purpose. Furthermore, the license granted is expressly made subject to the following additional limitations: Customer shall not (i) rent, lease, display, sell, transfer, assign, sublicense, or distribute the Evaluation Board; and (ii) permit any Third Party to access the Evaluation Board. As used herein, the term "Third Party" includes any entity other than ADI, Customer, their employees, affiliates and in-house consultants. The Evaluation Board is NOT sold to Customer; all rights not expressly granted herein, including ownership of the Evaluation Board, are reserved by ADI. CONFIDENTIALITY. This Agreement and the Evaluation Board shall all be considered the confidential and proprietary information of ADI. Customer may not disclose or transfer any portion of the Evaluation Board to any other party for any reason. Upon discontinuation of use of the Evaluation Board or termination of this Agreement, Customer agrees to promptly return the Evaluation Board to ADI. ADDITIONAL RESTRICTIONS. Customer may not disassemble, decompile or reverse engineer chips on the Evaluation Board. Customer shall inform ADI of any occurred damages or any modifications or alterations it makes to the Evaluation Board, including but not limited to soldering or any other activity that affects the material content of the Evaluation Board. Modifications to the Evaluation Board must comply with applicable law, including but not limited to the RoHS Directive. TERMINATION. ADI may terminate this Agreement at any time upon giving written notice to Customer. Customer agrees to return to ADI the Evaluation Board at that time. LIMITATION OF LIABILITY. THE EVALUATION BOARD PROVIDED HEREUNDER IS PROVIDED "AS IS" AND ADI MAKES NO WARRANTIES OR REPRESENTATIONS OF ANY KIND WITH RESPECT TO IT. ADI SPECIFICALLY DISCLAIMS ANY REPRESENTATIONS, ENDORSEMENTS, GUARANTEES, OR WARRANTIES, EXPRESS OR IMPLIED, RELATED TO THE EVALUATION BOARD INCLUDING, BUT NOT LIMITED TO, THE IMPLIED WARRANTY OF MERCHANTABILITY, TITLE, FITNESS FOR A PARTICULAR PURPOSE OR NONINFRINGEMENT OF INTELLECTUAL PROPERTY RIGHTS. IN NO EVENT WILL ADI AND ITS LICENSORS BE LIABLE FOR ANY INCIDENTAL, SPECIAL, INDIRECT, OR CONSEQUENTIAL DAMAGES RESULTING FROM CUSTOMER'S POSSESSION OR USE OF THE EVALUATION BOARD, INCLUDING BUT NOT LIMITED TO LOST PROFITS, DELAY COSTS, LABOR COSTS OR LOSS OF GOODWILL. ADI'S TOTAL LIABILITY FROM ANY AND ALL CAUSES SHALL BE LIMITED TO THE AMOUNT OF ONE HUNDRED US DOLLARS (\$100.00). EXPORT. Customer agrees that it will not directly or indirectly export the Evaluation Board to another country, and that it will comply with all applicable United States federal laws and regulations relating to exports. GOVERNING LAW. This Agreement shall be governed by and construed in accordance with the substantive laws of the Commonwealth of Massachusetts (excluding conflict of law rules). Any legal action regarding this Agreement will be heard in the state or federal courts having jurisdiction in Suffolk County, Massachusetts, and Customer hereby submits to the personal jurisdiction and venue of such courts. The United Nations Convention on Contracts for the International Sale of Goods shall not apply to this Agreement and is expressly disclaimed.

**©2006–2015 Analog Devices, Inc. All rights reserved. Trademarks and registered trademarks are the property of their respective owners. UG12924-0-3/15(A)**

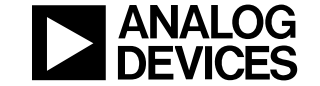

www.analog.com

Rev. A | Page 10 of 10